# Schulcomm-Sy

CommSy steht für "Community System" und ist ein webbasiertes System zur Unterstützung von vernetzter Projektarbeit. SchulCommSy wird zur Kommunikation und zum Datenaustausch genutzt.

# **SchulCommSy in der Grundschule – Kurzanleitung für Eltern**

# **Zielgruppe: Eltern**

## **Kurzbeschreibung:**

In dieser Kurzanleitung wird beschrieben, wie man sich für das Onlineportal SchulCommSy registriert, sich im SchulCommSy-Klassenraum der Grundschule anmeldet und für sein Kind bereitgestellte Materialien herunterlädt.

Gearbeitet wird in der SchulCommSy-Instanz 2 (Unterricht)

### **Danksagung**:

Mit Genehmigung der [Grundschule Meldorf](http://www.grundschule-meldorf.de/) werden in diesem Dokument Screenshots und Anregungen aus deren [schuleigener](http://www.grundschule-meldorf.de/wp-content/uploads/2020/03/Anleitung-Eltern-Commsy.pdf) Anleitung verwendet. Herzlichen Dank an **Thomas Kuberg** und **Lasse Siebels**, die die Meldorfer Anleitung verfasst und ihre Ideen mit uns geteilt haben. Die Grundschule Meldorf hat auch Videos zu ihrer Anleitung erstellt. [Video 1](http://www.grundschule-meldorf.de/wp-content/uploads/2020/03/Einf%C3%BChrung-Schulcommsy-Kinder.mp4)

[Video 2](https://videos.mysimpleshow.com/VTpV3PikQa)

# **Inhalt**

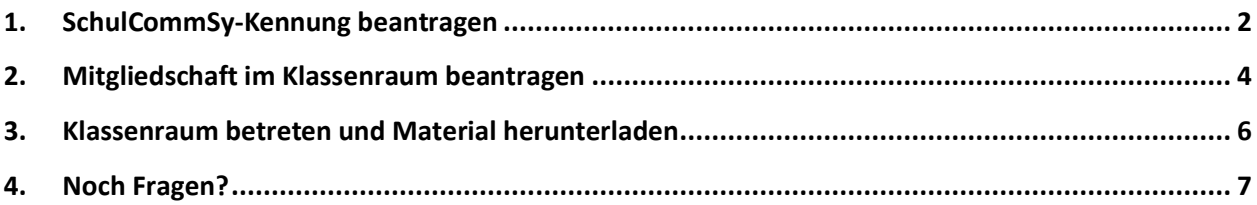

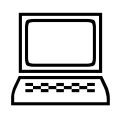

### **Hinweis**:

Alle Erläuterungen und Abbildungen in dieser Anleitung sind auf der Basis einer SchulCommSy-Nutzung an PC oder Notebook erstellt. Das Vorgehen an mobilen Endgeräten ist ähnlich, die Darstellung kann aber abweichen.

# <span id="page-2-0"></span>**1. SchulCommSy-Kennung beantragen**

Öffnen Sie die Internetseite **[https://sh.schulcommsy.de](https://sh.schulcommsy.de/)** und klicken dort auf den Reiter "Unterricht":

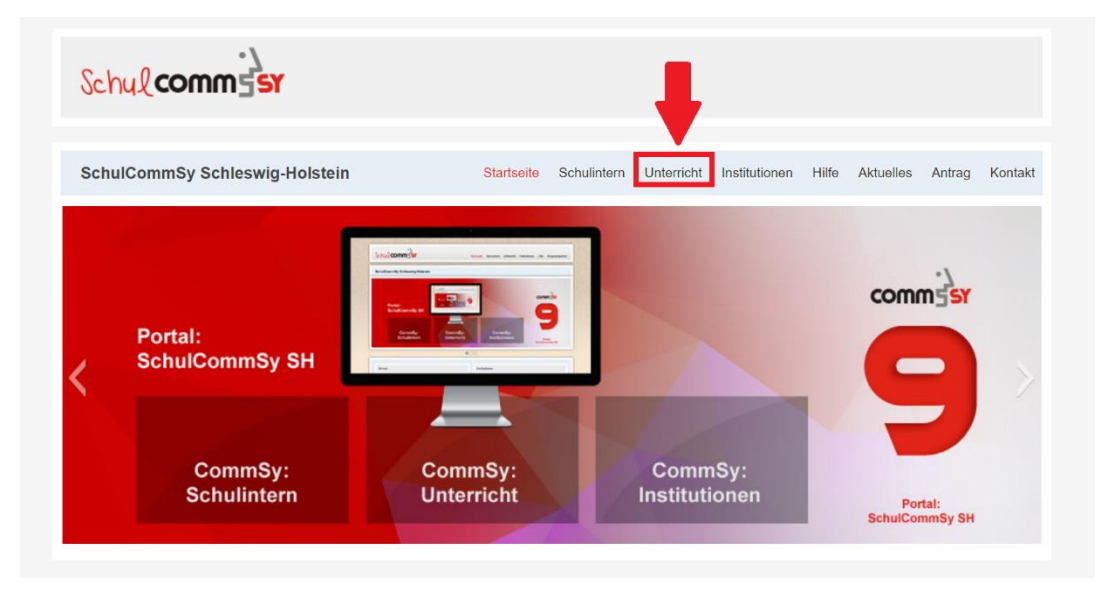

Klicken Sie auf "Neue Kennung beantragen":

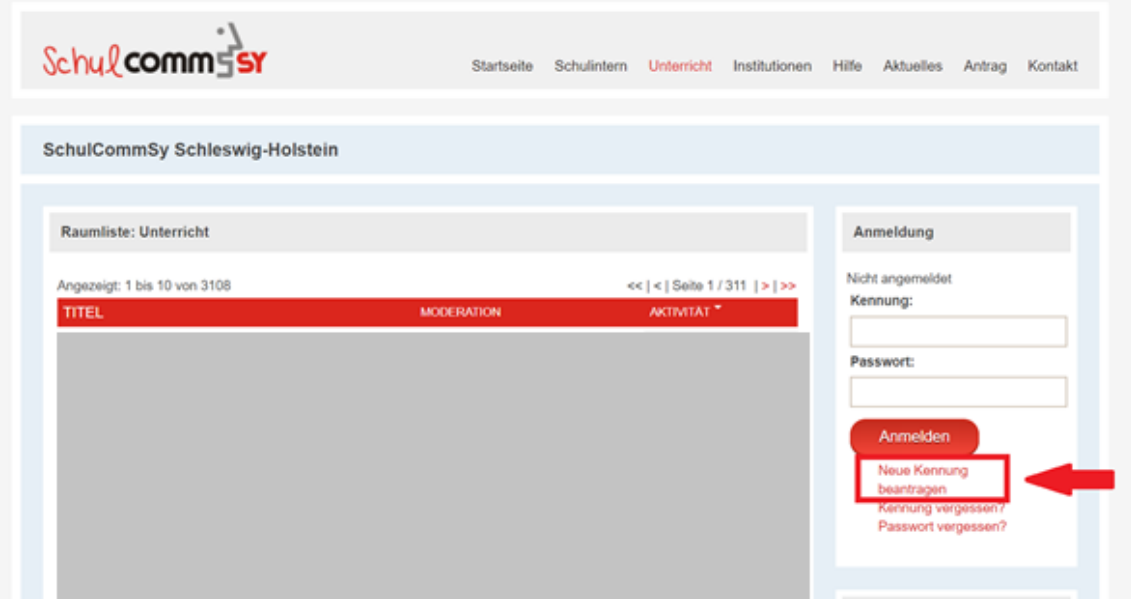

Geben Sie in der Registrierungsmaske bitte Ihren richtigen **Vor- und Nachnamen** ein, damit die Schule Sie später leichter zuordnen kann.

Geben Sie als nächstes Ihre **Email-Adresse** und eine **Kennung** ein. Die Kennung dient Ihnen später als Anmeldename. Sie können sie frei wählen, müssen aber die erlaubten Vorgaben beachten (nur Großbuchstaben, Kleinbuchstaben, Ziffern; u.a. keine Leerzeichen).

Ihr **Passwort** können Sie ebenfalls selbst wählen. Es muss aus mindestens 8 Zeichen bestehen sowie Großbuchstaben, Sonderzeichen, Zahlen und Kleinbuchstaben enthalten.

Bestätigen Sie die Eingabe, indem Sie auf "Kennung beantragen" klicken:

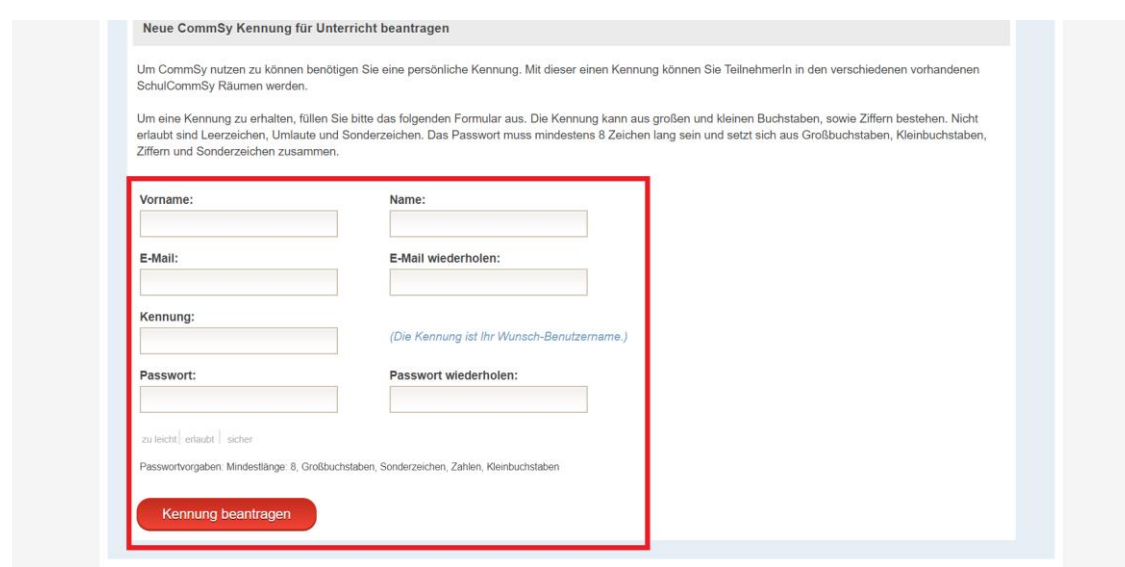

Klicken Sie im nächsten Schritt auf "**hier**", um sich mit der erstellten Kennung anzumelden:

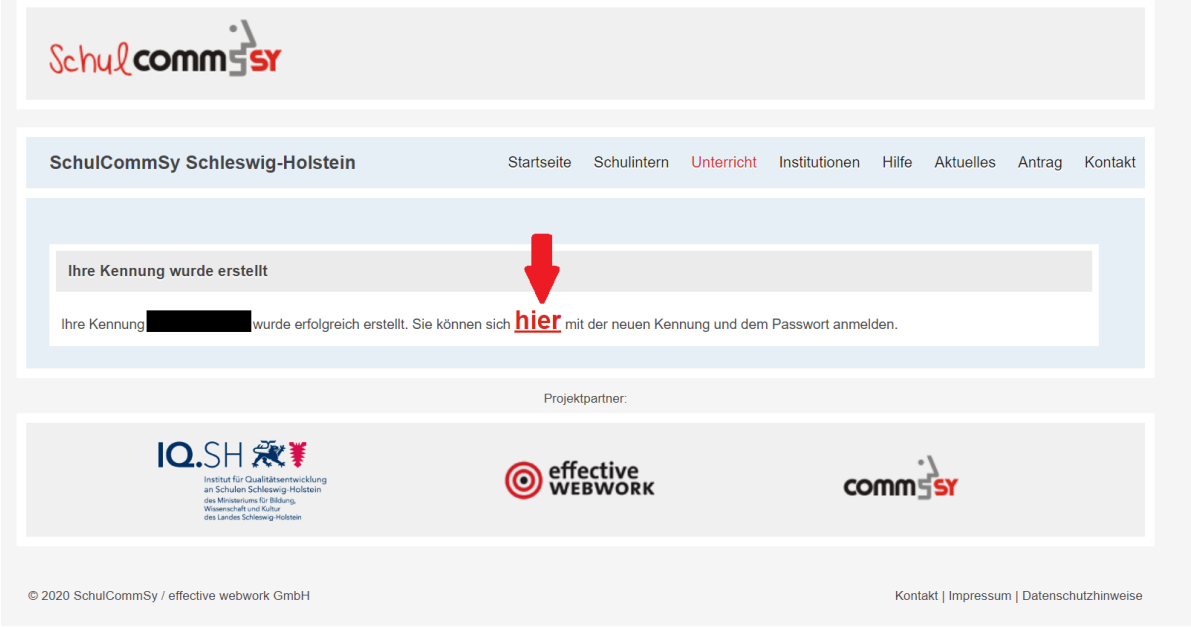

Erscheint der Hinweis "Diese Kennung wird bereits verwendet", ändern Sie bitte die von Ihnen gewählte Kennung und versuchen Sie erneut, sich zu registrieren. Innerhalb einer SchulCommSy-Instanz darf eine Kennung nur ein einziges Mal aktiv sein. Die von Ihnen gewählte Kennung war schon vergeben. Erst wenn die Meldung "Kennung erfolgreich erstellt" erscheint, haben Sie den Registrierungsvorgang erfolgreich abgeschlossen.

# <span id="page-4-0"></span>**2. Mitgliedschaft im Klassenraum beantragen**

**Variante 1**: Wenn Sie einen Link zum Klassenraum Ihres Kindes durch die Schule zugesandt bekommen haben.

Klicken Sie den zugesandten **Klassenraum-Link** an.

Sie werden nun auf die Anmeldeseite des Klassenraumes weitergeleitet. Melden Sie sich hier mit Ihrer **Kennung** und Ihrem **Passwort** an:

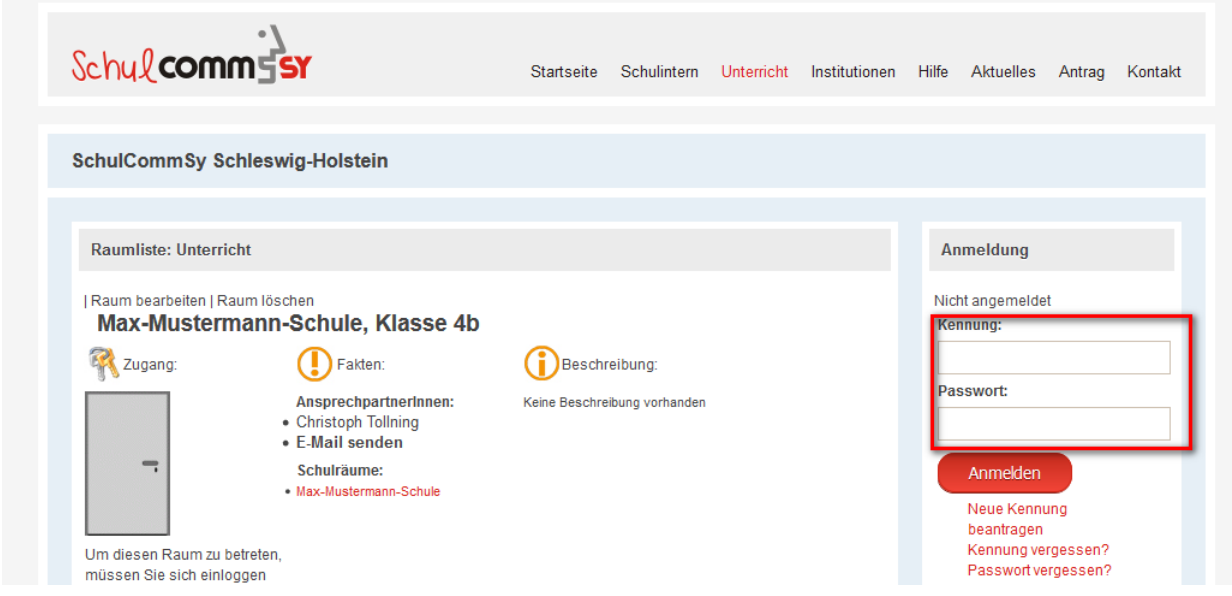

Wählen Sie im Anschluss "Mitgliedschaft beantragen":

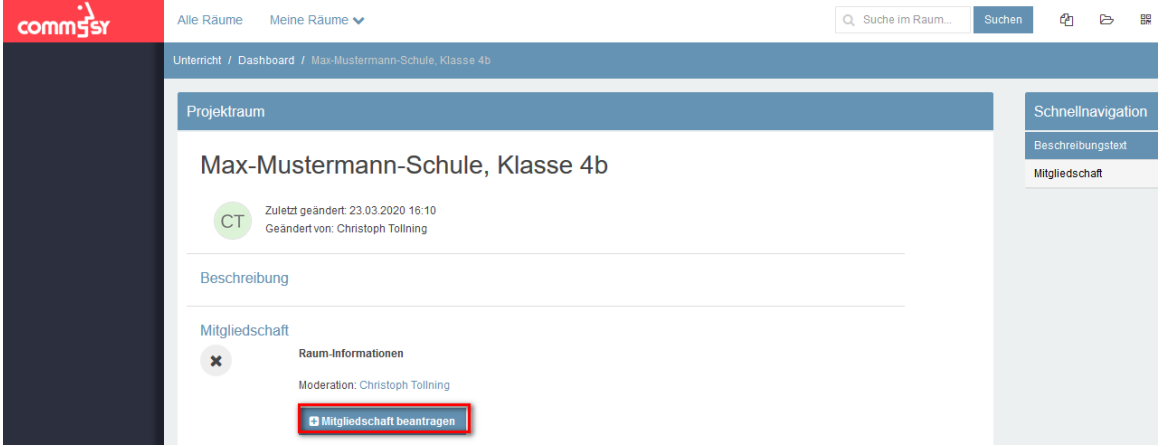

Geben Sie den durch die Schule zur Verfügung gestellten **Klassencode** ein:

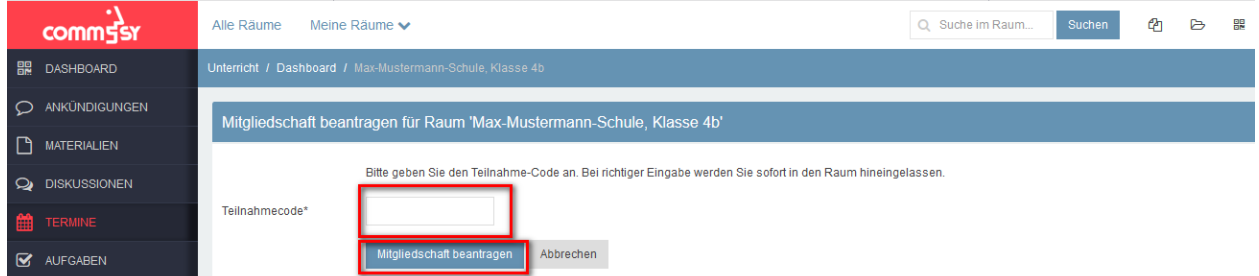

**Hinweis**: Ggf. wird die Anmeldung auch ohne Freischalt-Code durchgeführt. In diesem Fall geben Sie einen Teilnahmegrund an und warten auf die Freischaltung durch die Klassenleitung.

**Variante 2**: Wenn Sie keinen Link zum Klassenraum haben, benötigen Sie den Namen des Raumes, an dem Sie sich anmelden müssen.

Melden Sie sich mit Ihrer Kennung und Ihrem Passwort in der Instanz "Unterricht" [\(https://unter](https://unterricht.sh.schulcommsy.de/)[richt.sh.schulcommsy.de\)](https://unterricht.sh.schulcommsy.de/) an:

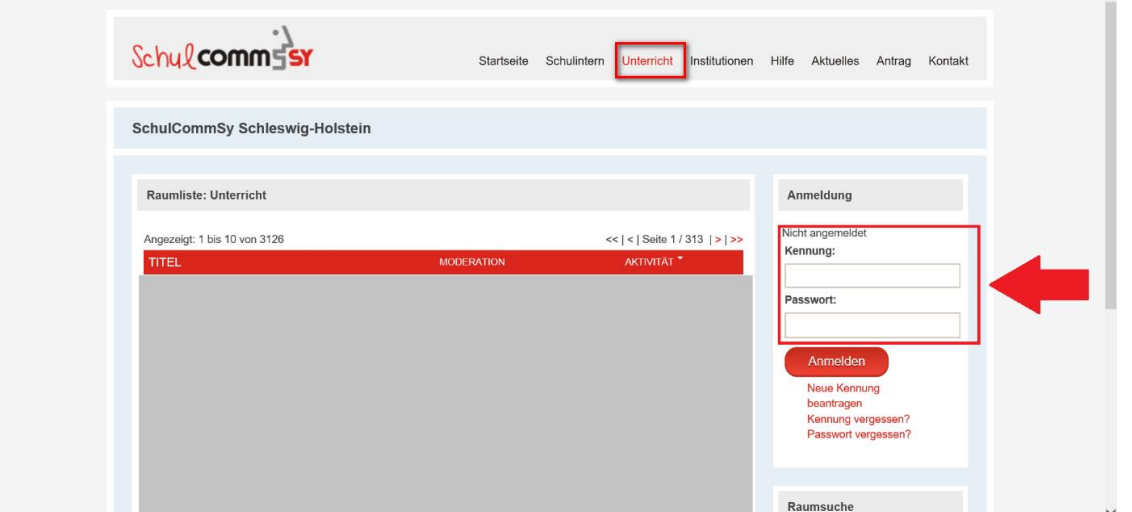

Geben Sie in der **Raumsuche** den Namen des gewünschten Raumes ein. Wählen Sie "**Mitgliedschaft beantragen**":

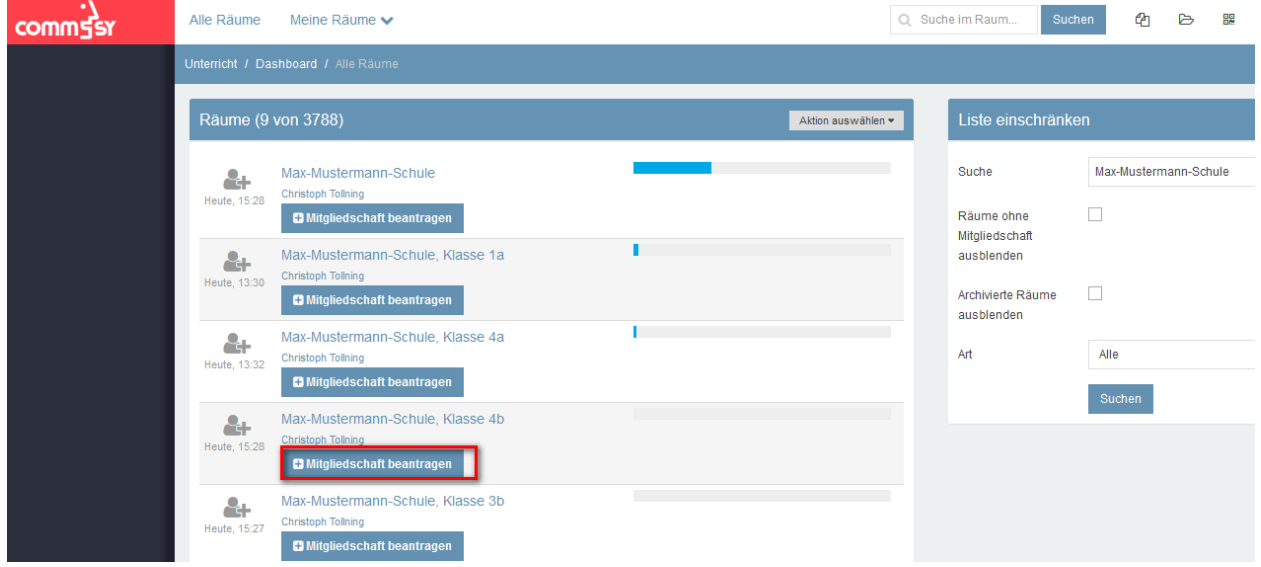

L'<br>COMMESI Alle Räume Meine Räume Q Suche im Raum  $\mathcal{C}$  $\triangleright$ 멿 **BR** DASHBOARD O ANKÜNDIGUNGEN Mitgliedschaft beantragen für Raum 'Max-Mustermann-Schule, Klasse 4b'  $MATERIALIEN$ Bitte geben Sie den Teilnahme-Code an. Bei richtiger Eingabe werden Sie sofort in den Raum hineingelassen  $Q$  DISKUSSIONEN Teilnahmecode\* Abbrechen **M** AUFGABEN

Geben Sie den durch die Schule zur Verfügung gestellten **Klassencode** ein:

**Hinweis**: Ggf. wird die Anmeldung ohne Freischalt-Code durchgeführt. In diesem Fall geben Sie einen Teilnahmegrund an und warten auf die Freischaltung durch die Klassenleitung.

# <span id="page-6-0"></span>**3. Klassenraum betreten und Material herunterladen**

**Wählen Sie "Raum betreten":** 

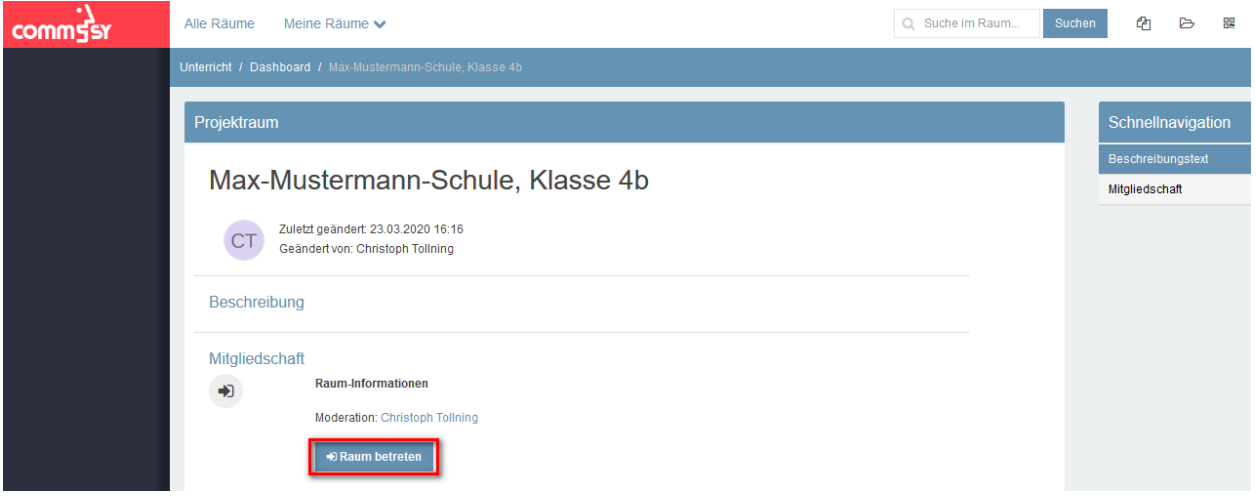

Wählen Sie links im Menü "Materialien". Hier finden Sie die für die unterschiedlichen Fächer zur Verfügung gestellten Unterrichtsmaterialien. Öffnen Sie den **Materialeintrag eines Faches**, indem Sie den jeweiligen Titel des Eintrages anklicken:

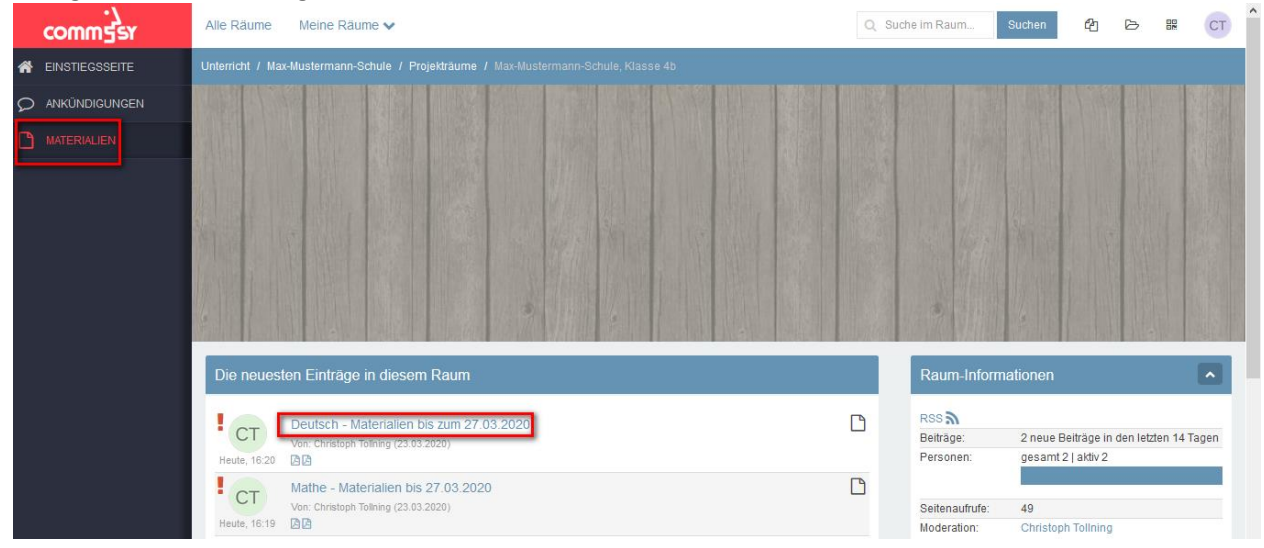

L.<br>Tomm Alle Räume Meine Räume v Q Suche im Raum. 名 ら ま **A** EINSTIEGSSEITE ANKÜNDIGUNGEN  $<<$  Material 1/2  $\rightarrow$   $>$ Aktion auswählen v Schnellnavigation  $\overline{a}$ Deutsch - Materialien bis zum 27.03.2020 Dateien Zuordnungen Zuletzt geändert: 23.03.2020 16:24 CT) Geändert von: Christoph Tollning **Struktur** Anmerkungen (0) Beschreibung  $\overline{a}$ Liebe Eltern der Klasse 4b. im Anhang finden Sie die Deutsch-Übungsaufgaen bis zu den Osterferien Liebe Grüße Max Mustermann  $\overline{\mathscr{L}}$ Dateien (2) 顶 因

Nun können Sie die **Unterrichtsmaterialien** herunterladen:

# <span id="page-7-0"></span>**4. Noch Fragen?**

Bei **Fragen** können Sie die Klassenleitung/Moderation auch über dieses Portal erreichen. Klicken Sie dazu auf den Link **E-Mail an die Moderation**:

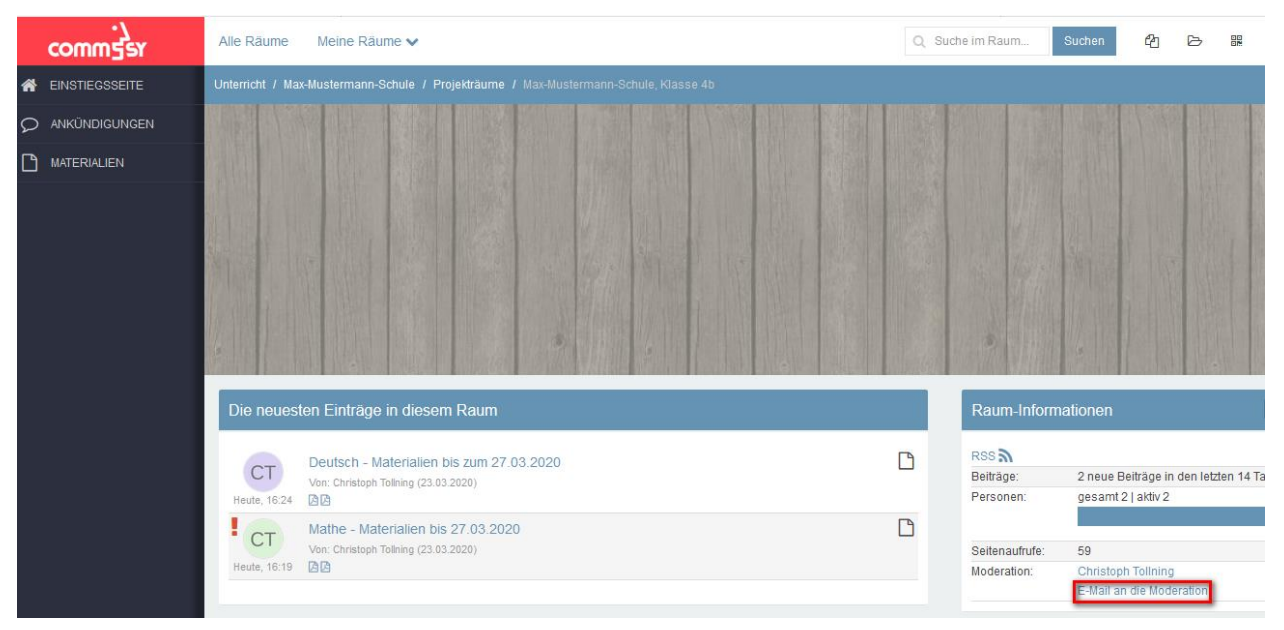

Verfassen Sie nun Ihre Frage. Geben Sie dazu den **Betreff** und die **Nachricht** ein und bestätigen Sie die Eingabe mit "Abschicken":

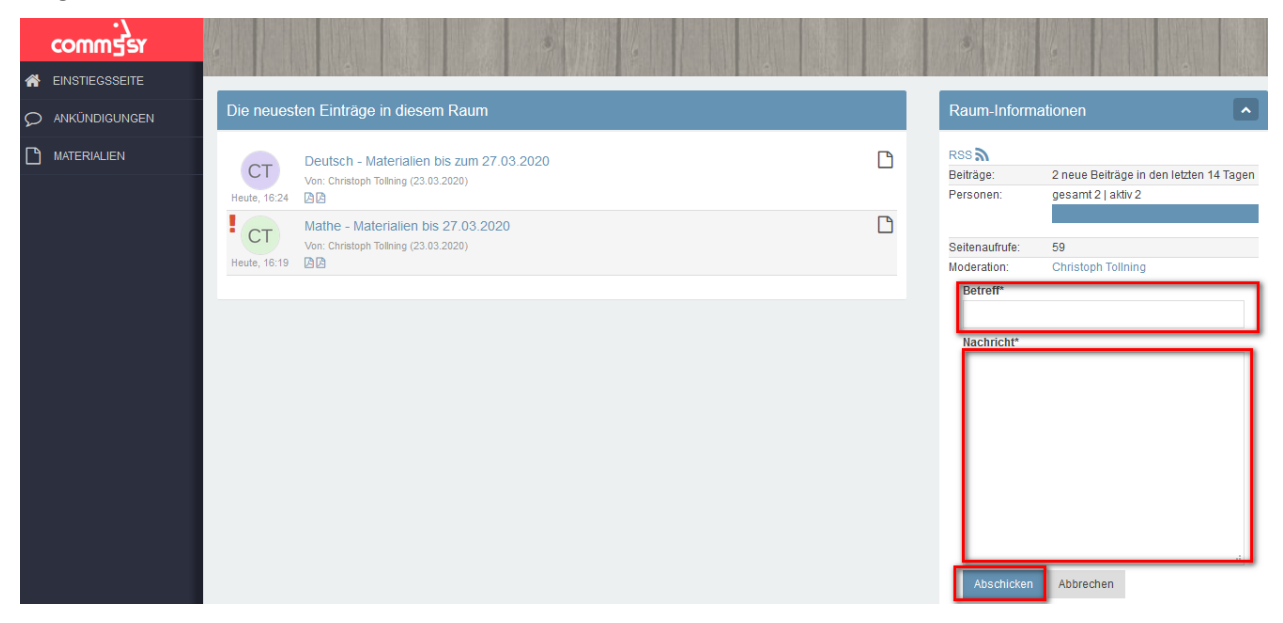

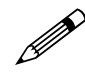

Falls Sie Anmerkungen zu dieser Anleitung haben, schreiben Sie bitte an schulcommsy@bildungsdienste Jandeh de [schulcommsy@bildungsdienste.landsh.de.](mailto:schulcommsy@bildungsdienste.landsh.de)